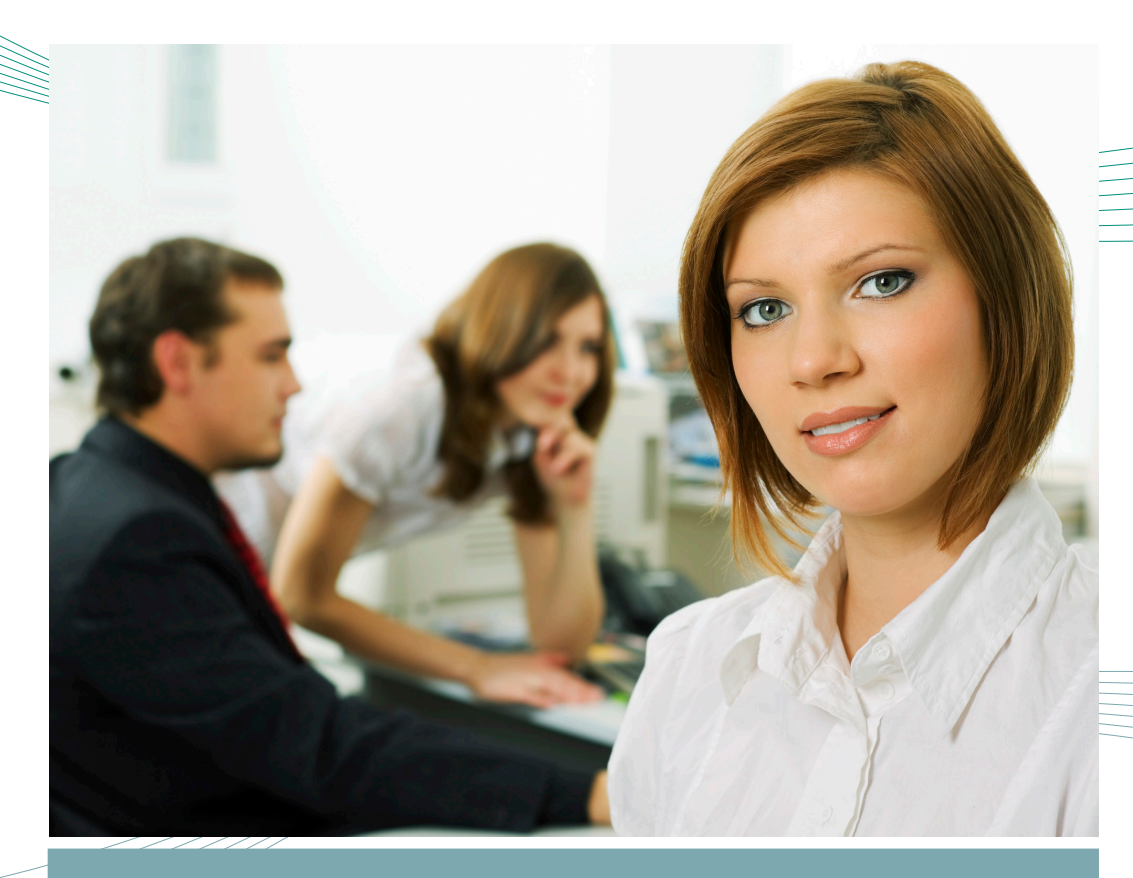

Manuel d'utilisation de l'application de formulaires Web du RCITO

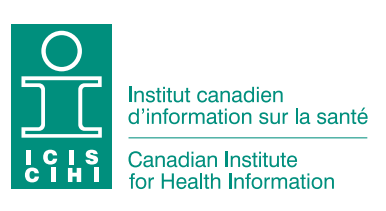

Normes et soumission de données

# Notre vision

De meilleures données pour de meilleures décisions : des Canadiens en meilleure santé

# Notre mandat

Exercer le leadership visant l'élaboration et le maintien d'une information sur la santé exhaustive et intégrée pour des politiques avisées et une gestion efficace du système de santé qui permettent d'améliorer la santé et les soins de santé

# Nos valeurs

Respect, intégrité, collaboration, excellence, innovation

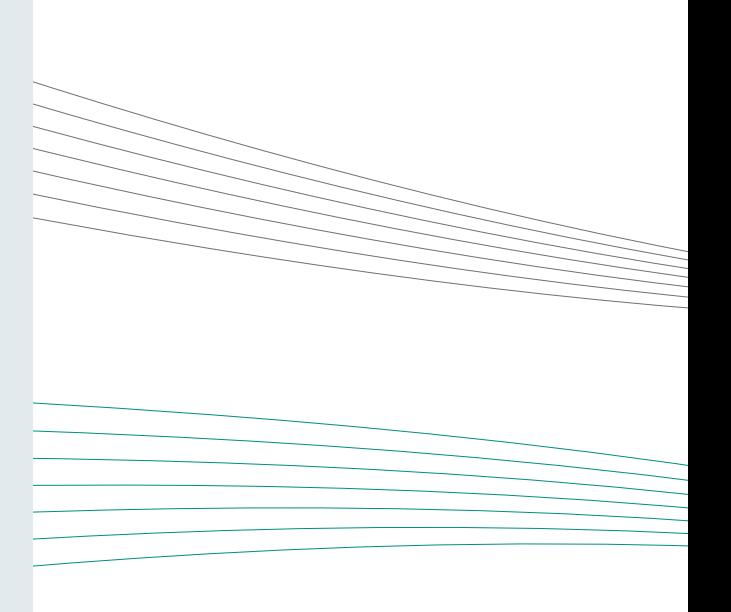

# Table des matières

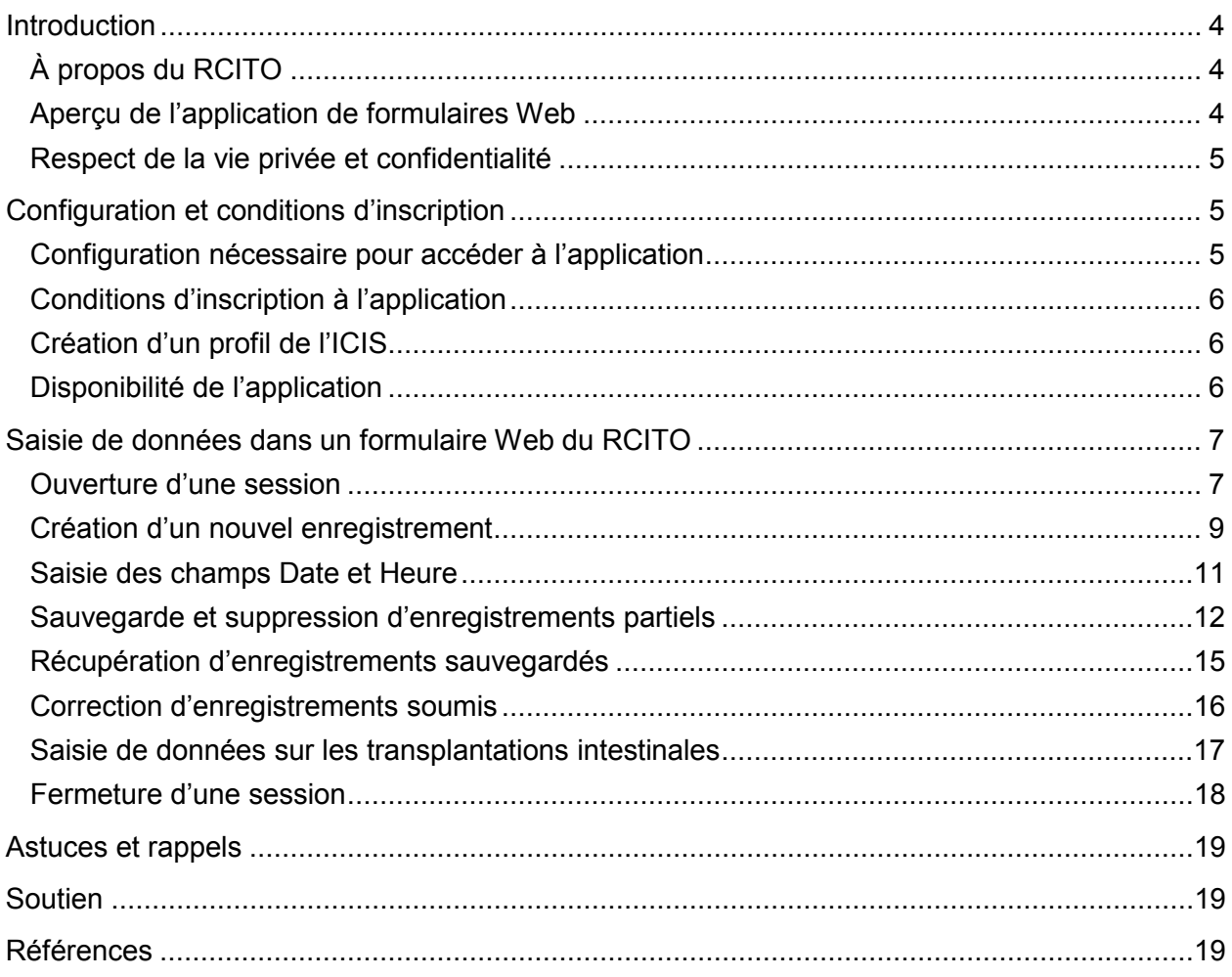

# <span id="page-3-0"></span>Introduction

# <span id="page-3-1"></span>À propos du RCITO

Le Registre canadien des insuffisances et des transplantations d'organes (RCITO) est un système national d'information qui a pour mandat d'enregistrer et d'analyser le niveau d'activité et les résultats des transplantations d'organes vitaux et des traitements par dialyse rénale.

#### Objectifs du RCITO

- Offrir une perspective statistique nationale sur le stade terminal de l'insuffisance organique pour des analyses comparatives et des études de recherche.
- Augmenter la disponibilité du matériel de comparaison en vue de faciliter une meilleure prise de décisions en matière de traitements.
- Fournir des statistiques sur les tendances à long terme qui peuvent servir à la planification et à l'optimisation des programmes.
- Fournir un mécanisme de rétroaction pour les centres, une fonction d'assurance de la qualité pour le traitement et une norme nationale de comparaison.
- Fournir des statistiques au secteur des soins de santé en vue d'améliorer les décisions de gestion.

Le RCITO atteint ses objectifs en

- publiant annuellement des rapports sur la dialyse, la transplantation et le don d'organe;
- fournissant aux hôpitaux participants des rapports propres aux centres;
- répondant aux demandes spéciales de données et d'information;
- modernisant continuellement la technologie et en répondant aux besoins changeants des utilisateurs.

## <span id="page-3-2"></span>Aperçu de l'application de formulaires Web

L'application de formulaires Web du RCITO est un outil en ligne qui permet aux fournisseurs de soumettre leurs données de façon sécuritaire sur Internet.

Ce nouveau mode de soumission électronique, qui remplace les formulaires papier, s'ajoute aux options de soumission électronique déjà disponibles, notamment

- les fichiers électroniques, destinés aux établissements à volume élevé qui disposent déjà d'un système électronique de gestion des enregistrements (option uniquement disponible pour les enregistrements de dialyse);
- les tableurs d'Excel pour tous les types d'enregistrement dont le contenu correspond à celui des formulaires du RCITO.

L'application de formulaires Web du RCITO permet aux fournisseurs de données de soumettre des enregistrements individuels de façon sécuritaire sur le Web et à leur propre rythme. Elle abrite des formulaires sur tous les types de traitements par dialyse, de transplantations et de donneurs. Les utilisateurs peuvent sauvegarder et consulter des enregistrements partiels, de même que soumettre et imprimer des enregistrements complets. Le personnel du RCITO vérifiera que les enregistrements soumis sont complets et, le cas échéant, les remettra à l'état « sauvegardé » en ajoutant des commentaires à l'intention de l'utilisateur quant aux corrections à apporter. Une fois les enregistrements corrigés, les utilisateurs pourront les soumettre à nouveau au RCITO.

### <span id="page-4-0"></span>Respect de la vie privée et confidentialité

À titre de gardien de nombreux registres et bases de données, l'Institut canadien d'information sur la santé (ICIS) s'est doté de politiques rigoureuses pour assurer la protection des renseignements personnels ainsi que la confidentialité et la sécurité de ses banques de données. Pour obtenir des précisions sur les politiques et procédures de l'ICIS à cet égard, ainsi que sur l'évaluation des incidences sur la vie privée du RCITO, rendez-vous au [www.icis.ca/vieprivee.](http://www.icis.ca/vieprivee)

Avant d'utiliser l'application de formulaires Web, tous les utilisateurs doivent en accepter les conditions d'utilisation énoncées dans la page prévue à cet effet. Afin de s'assurer que seuls les utilisateurs autorisés ont accès aux enregistrements incomplets sauvegardés qui contiennent des renseignements personnels sur la santé, chaque utilisateur doit avoir un nom d'utilisateur et un mot de passe personnels.

# <span id="page-4-1"></span>Configuration et conditions d'inscription

## <span id="page-4-2"></span>Configuration nécessaire pour accéder à l'application

L'application de formulaires Web du RCITO a été mise à l'essai dans les navigateurs suivants :

- Internet Explorer 8, 9 et 10
- Firefox 34
- Google Chrome 39

Le RCITO n'offre ni garantie ni soutien pour les navigateurs ou les versions non cités ci-dessus.

# <span id="page-5-0"></span>Conditions d'inscription à l'application

Les organismes qui souhaitent utiliser les formulaires Web doivent suivre les étapes suivantes :

- 1. Les utilisateurs (personnes au sein de l'organisme qui soumettront les données) doivent créer un profil (nom d'utilisateur et mot de passe) sur la page [Applications](http://www.cihi.ca/cihi-ext-portal/internet/fr/documentfull/home/applications_main) de l'ICIS, si ce n'est déjà fait.
- 2. Les utilisateurs doivent demander l'accès à l'application de formulaires Web du RCITO en cliquant sur **Demande d'accès : Nouvel accès/Révocation d'accès** dans le menu de gauche.

Pour de plus amples renseignements sur l'accès, communiquez avec les Services centraux à la clientèle à [aide@icis.ca.](mailto:aide@icis.ca)

# <span id="page-5-1"></span>Création d'un profil de l'ICIS

Suivez les instructions du *[Guide d'accès aux services de l'ICIS](http://www.cihi.ca/CIHI-ext-portal/pdf/internet/GUIDE_CIHI_SERVICES_EN)* pour créer votre profil d'accès aux applications de l'ICIS.

# <span id="page-5-2"></span>Disponibilité de l'application

L'application de formulaires Web du RCITO est disponible en tout temps, sauf durant les périodes régulières de maintenance et de mise à jour.

# <span id="page-6-0"></span>Saisie de données dans un formulaire Web du RCITO

# <span id="page-6-1"></span>Ouverture d'une session

Suivez les étapes ci-dessous pour accéder aux formulaires Web sur la page Applications du site Web de l'ICIS.

- 1. Allez au [www.icis.ca.](http://www.icis.ca/)
- 2. Cliquez sur **Ouvrir une session** (sous le lien Applications) au milieu de la partie supérieure de la page.

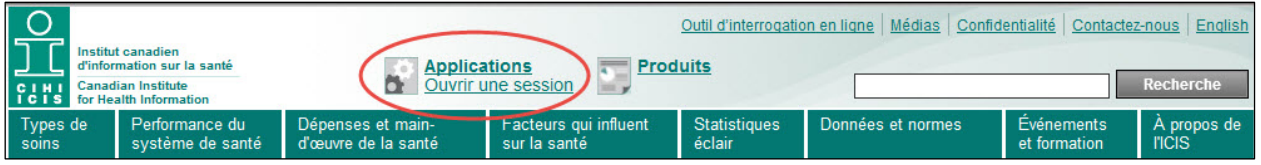

3. Saisissez votre nom d'utilisateur et votre mot de passe, puis cliquez sur **Ouvrir une session**.

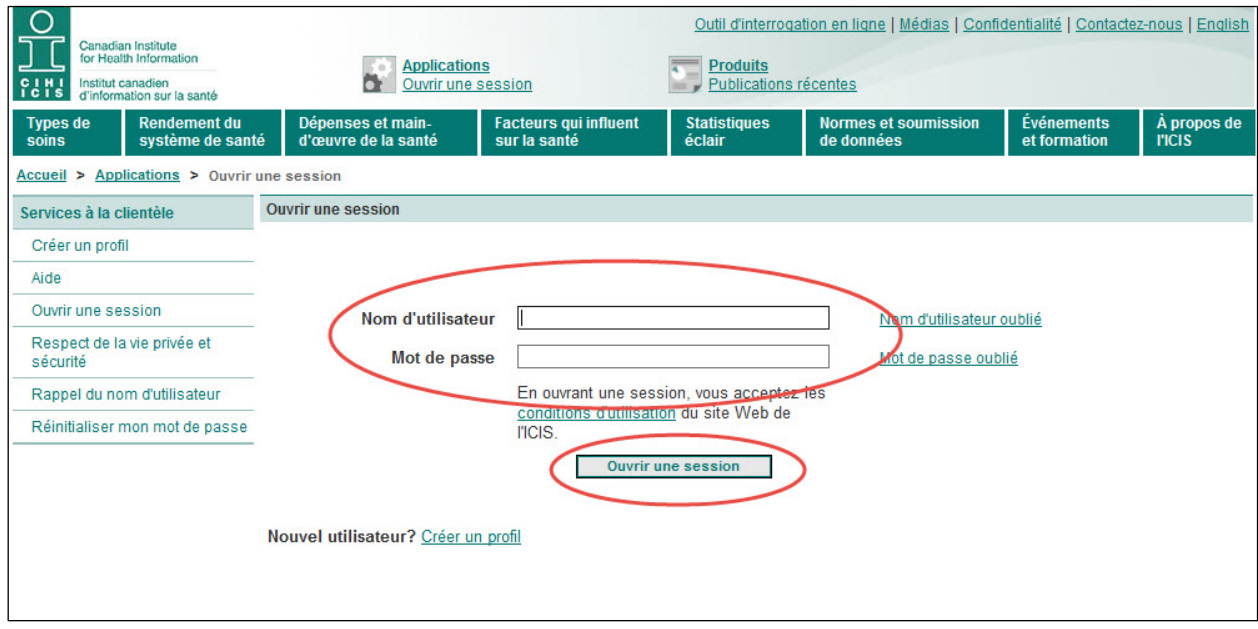

4. Sélectionnez **Formulaires Web du RCITO**.

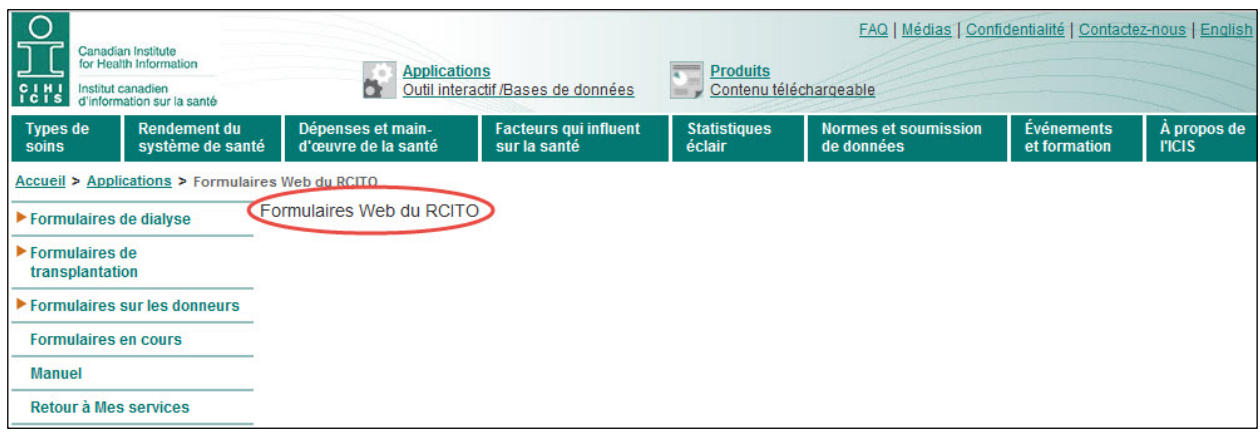

- 5. La page des conditions d'utilisation s'affiche. Lisez les conditions d'utilisation imprimables que vous pouvez accepter ou refuser. Notez que vous *devez* accepter les conditions d'utilisation des formulaires Web pour pouvoir les utiliser.
- 6. Pour afficher les formulaires incomplets ou ceux retournés par le personnel du RCITO, cliquez sur **Formulaires en cours**. Pour de plus amples renseignements sur l'accès aux formulaires en cours, consultez la section Récupération d'enregistrements sauvegardés.

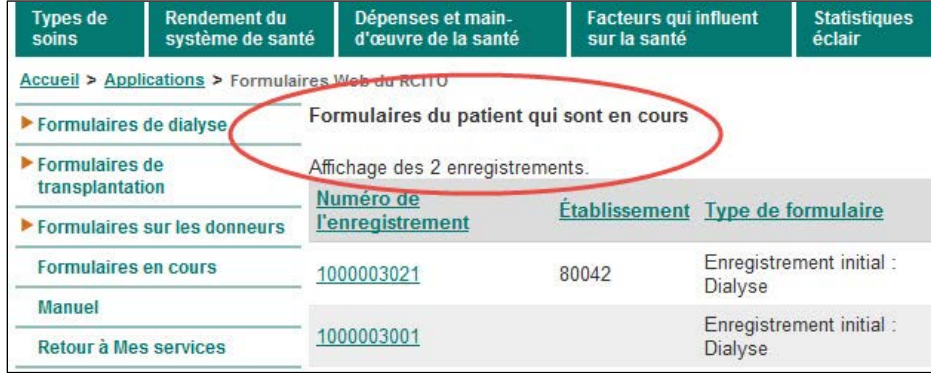

# <span id="page-8-0"></span>Création d'un nouvel enregistrement

Voici les étapes à suivre pour sélectionner un formulaire et saisir de nouvelles données.

**Remarque :** Un enregistrement donné ne peut être créé, rempli et soumis que par un seul utilisateur. Seul l'utilisateur qui l'a créé est autorisé à afficher un enregistrement sauvegardé.

L'application de formulaires Web du RCITO abrite 16 formulaires distincts regroupés dans 3 catégories : Dialyse, Transplantation et Donneur.

1. Dans le menu de gauche, cliquez sur le formulaire pertinent, situé sous l'une des 3 catégories.

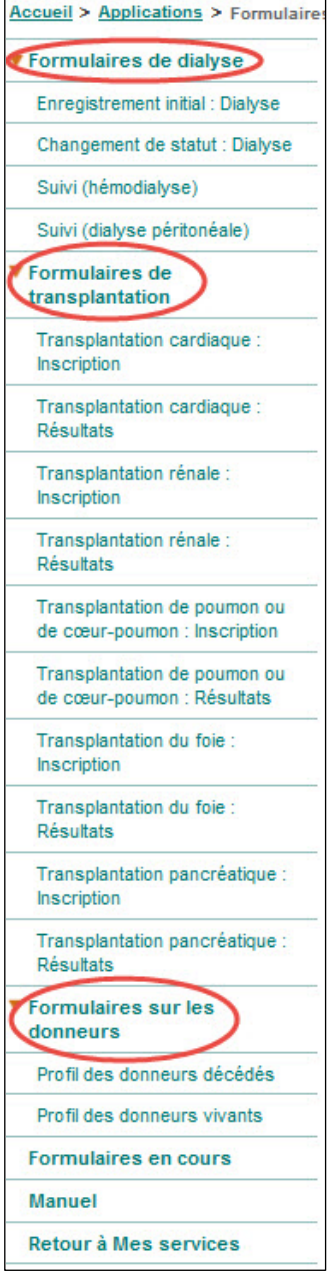

- Pour les besoins de cette démonstration, nous utiliserons le Formulaire d'enregistrement initial — dialyse.
- 2. Dans le haut du formulaire, cliquez sur la liste déroulante du champ Hôpital pour afficher les hôpitaux et sélectionner celui sur lequel porteront les données de l'enregistrement.

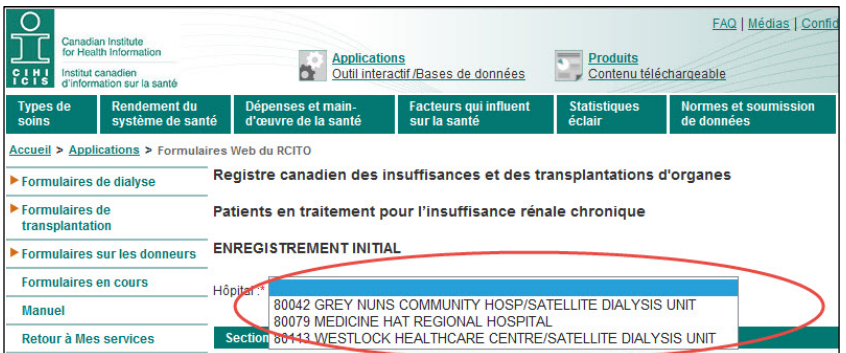

**Rappel :** La liste déroulante affiche seulement les hôpitaux auxquels vous avez accès.

3. Saisissez les données dans le formulaire. Chaque formulaire est divisé en sections. En cliquant sur le titre d'une section (sur le ruban bleu sarcelle), vous pouvez agrandir ou réduire la section.

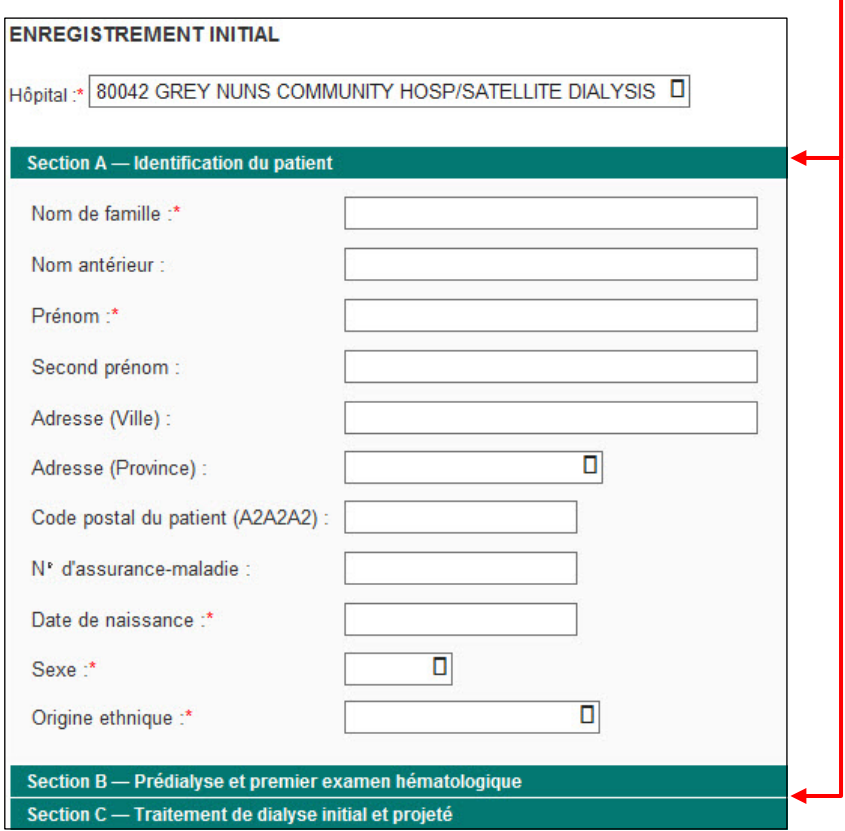

Pour de plus amples renseignements sur la saisie des données dans les formulaires sur les patients en traitement pour l'insuffisance rénale chronique, les receveurs de transplantations et les donneurs d'organe, consultez la version actuelle des manuels d'instructions au [www.icis.ca/rcito.](http://www.icis.ca/rcito)

### <span id="page-10-0"></span>Saisie des champs Date et Heure

Voici les étapes à suivre pour saisir les dates et les heures dans le format adéquat.

#### **Champs de date**

- 1. Cliquez sur un champ de date pour afficher un calendrier.
- 2. Utilisez la flèche déroulante pour sélectionner le mois d'abord.
- 3. Utilisez la flèche déroulante pour sélectionner l'année.
- 4. Choisissez le jour du mois dans le calendrier.

La date sélectionnée s'affichera dans le champ correspondant selon le format AAAA/MM/JJ.

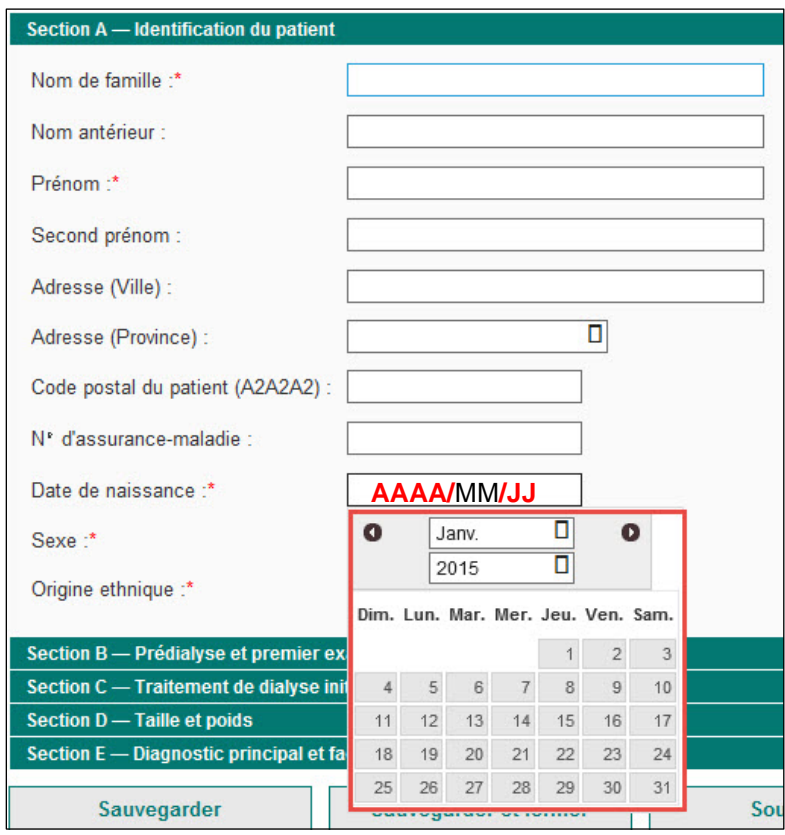

**Remarque :** Vous pouvez aussi saisir la date directement dans le champ au lieu d'utiliser le calendrier. Assurez-vous seulement de respecter le format AAAA/MM/JJ. Vous pouvez aussi copier-coller la date d'un champ à l'autre, ce qui est plus rapide dans le cas des dates répétitives (p. ex. dates de tests cliniques).

### **Champs de l'heure**

1. Utilisez le format HH/MM (système horaire de 24 heures) pour ce type de champ.

### <span id="page-11-0"></span>Sauvegarde et suppression d'enregistrements partiels

Voici les étapes à suivre pour sauvegarder et supprimer des enregistrements.

- 1. Une fois les données saisies, cliquez sur **Sauvegarder** pour sauvegarder l'enregistrement. Ce dernier restera ouvert sur la page de saisie de données.
- 2. Cliquez sur **Sauvegarder et fermer** pour sauvegarder un formulaire et revenir à la page d'accueil.
- 3. Cliquez sur **Supprimer** pour supprimer un enregistrement sauvegardé. Vous pouvez supprimer un enregistrement seulement après l'avoir sauvegardé.

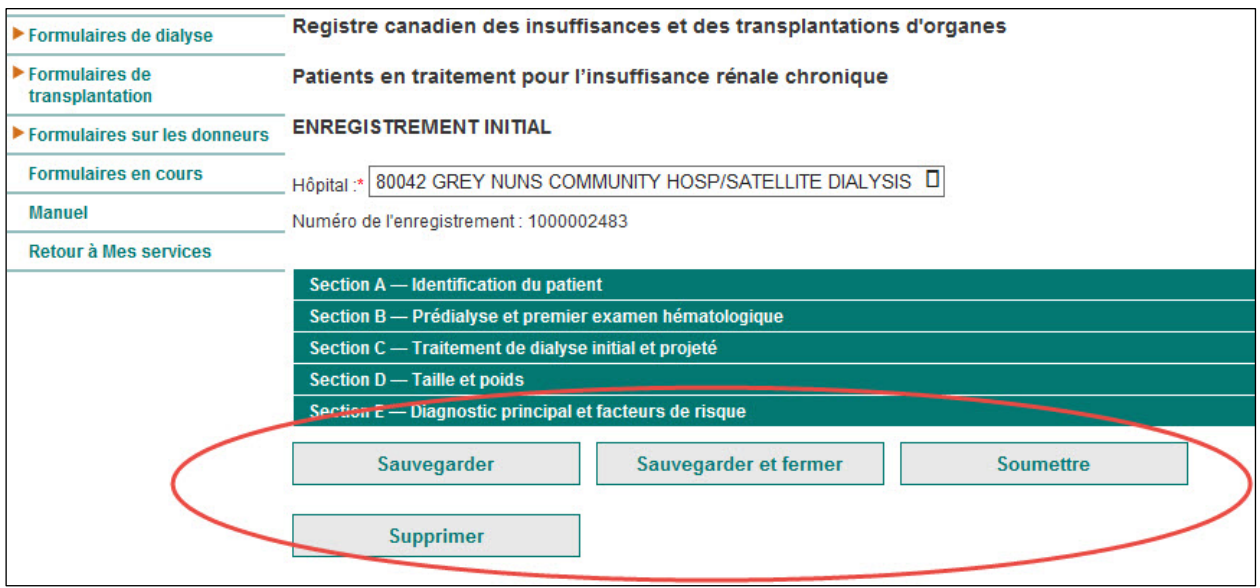

Le personnel du RCITO vous conseille de sauvegarder les enregistrements régulièrement pour éviter de perdre des données si la session se ferme. Une fois un enregistrement sauvegardé, un numéro d'enregistrement sera généré et s'affichera en haut de la page. Vous pouvez accéder aux enregistrements sauvegardés à partir de la page Formulaires en cours afin de terminer de les remplir avant la soumission.

# Soumission d'enregistrements complets

Voici les étapes à suivre pour soumettre un enregistrement complet et imprimer la page sommaire de l'enregistrement.

**Remarque :** Une fois un formulaire soumis, il ne sera plus accessible (à moins que le personnel du RCITO ne change l'état de l'enregistrement à sauvegardé pour que vous puissiez y apporter des corrections).

1. Cliquez sur **Soumettre** pour envoyer un enregistrement complet au RCITO.

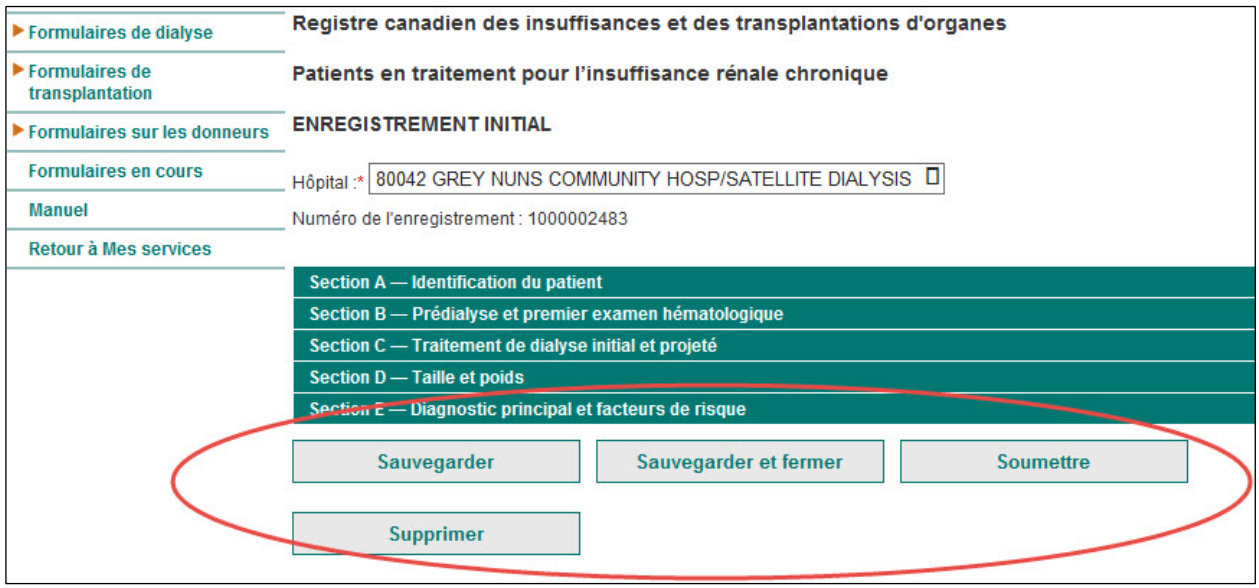

**Remarque :** La soumission d'un enregistrement peut échouer si des champs obligatoires sont vides ou si des champs contiennent des valeurs non valides. Dans les 2 cas, des messages d'erreur sont générés.

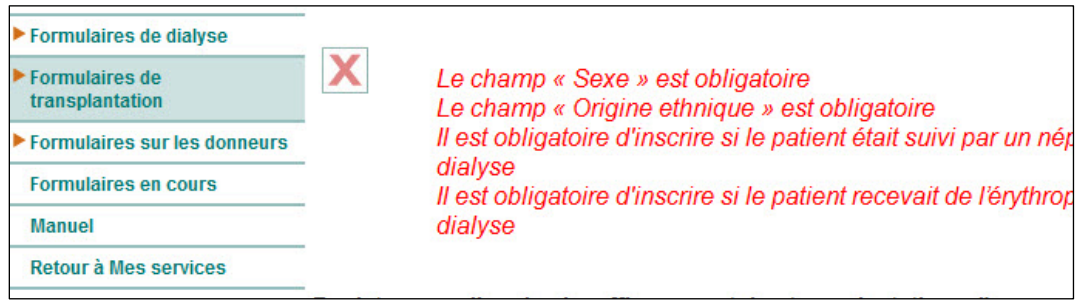

2. Une fois les erreurs corrigées, cliquez à nouveau sur **Soumettre**.

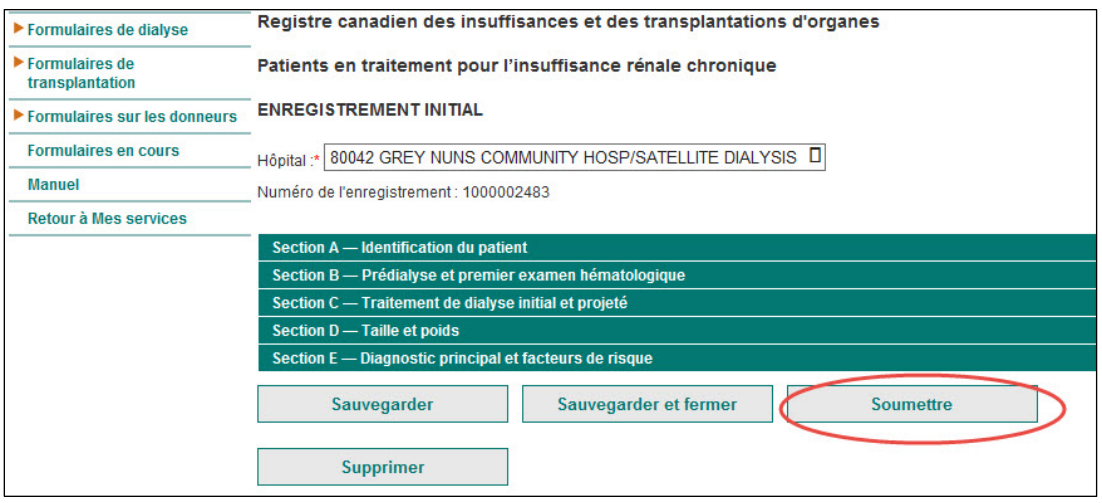

#### Page sommaire

Une fois qu'un enregistrement est soumis, une page sommaire s'affiche; cette page contient la liste de tous les champs et les valeurs saisies. Un numéro d'enregistrement est généré lorsqu'un formulaire est sauvegardé ou soumis. Ce numéro d'identification permet de retrouver un enregistrement sans avoir recours à des renseignements personnels sur la santé.

Au bas de la page sommaire se trouve le bouton Imprimer. Le personnel du RCITO vous conseille d'imprimer la page sommaire afin de conserver l'historique de vos enregistrements soumis.

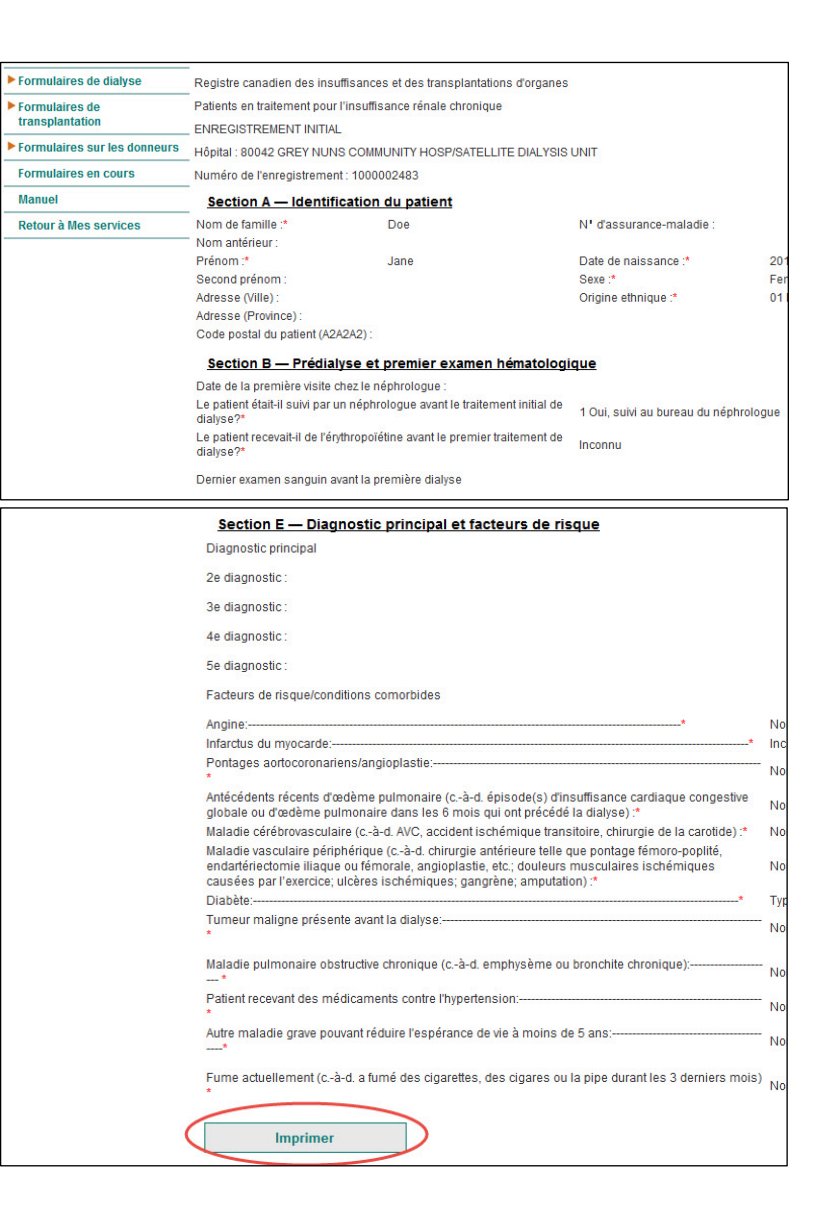

### <span id="page-14-0"></span>Récupération d'enregistrements sauvegardés

Voici les étapes à suivre pour accéder aux formulaires en cours, soit les enregistrements sauvegardés qui n'ont pas encore été soumis et les enregistrements que le personnel du RCITO a retournés pour correction.

1. Dans le menu de gauche, cliquez sur **Formulaires en cours** pour afficher la liste de tous les formulaires sauvegardés.

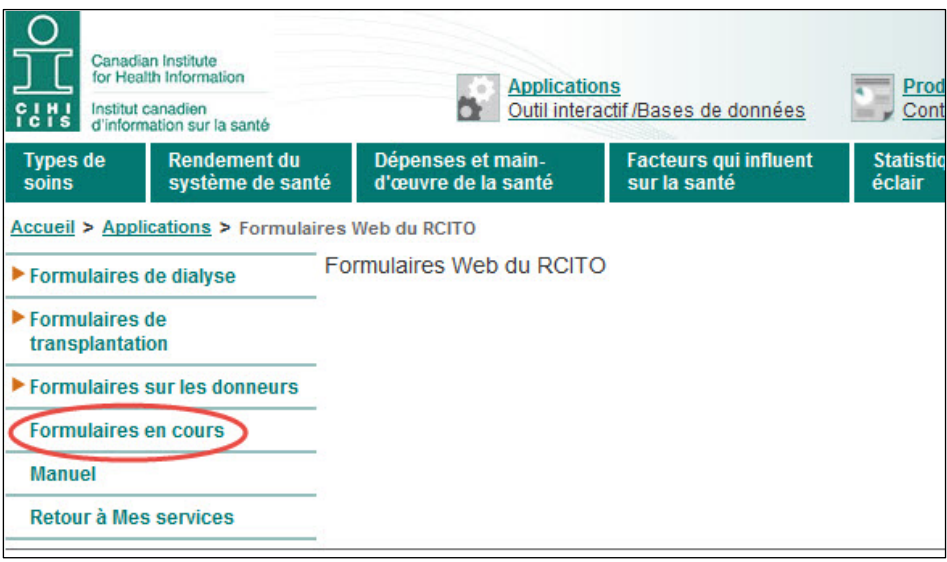

Vous pouvez cliquer sur le titre d'une colonne pour trier les enregistrements en ordre alphabétique ou numérique, selon les données contenues dans la colonne. Les titres des colonnes sont les suivants : Numéro de l'enregistrement, Établissement, Type de formulaire, Nom du patient, Date de sauvegarde et Dernière modification effectuée par.

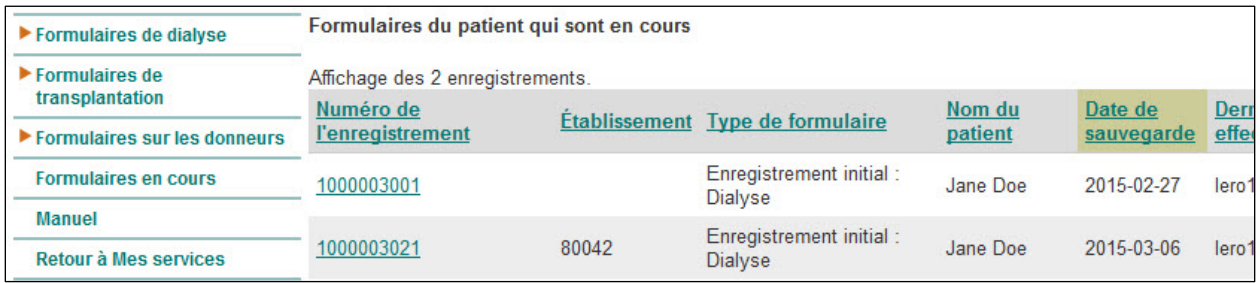

2. Finissez de remplir les enregistrements préalablement sauvegardés et corrigez ceux qui ont été retournés, sauvegardez-les à nouveau, puis soumettez-les. Vous pouvez également supprimer des enregistrements.

# <span id="page-15-0"></span>Correction d'enregistrements soumis

Une fois qu'un enregistrement aura été soumis, le personnel du RCITO vérifiera qu'il répond aux normes de soumission du RCITO.

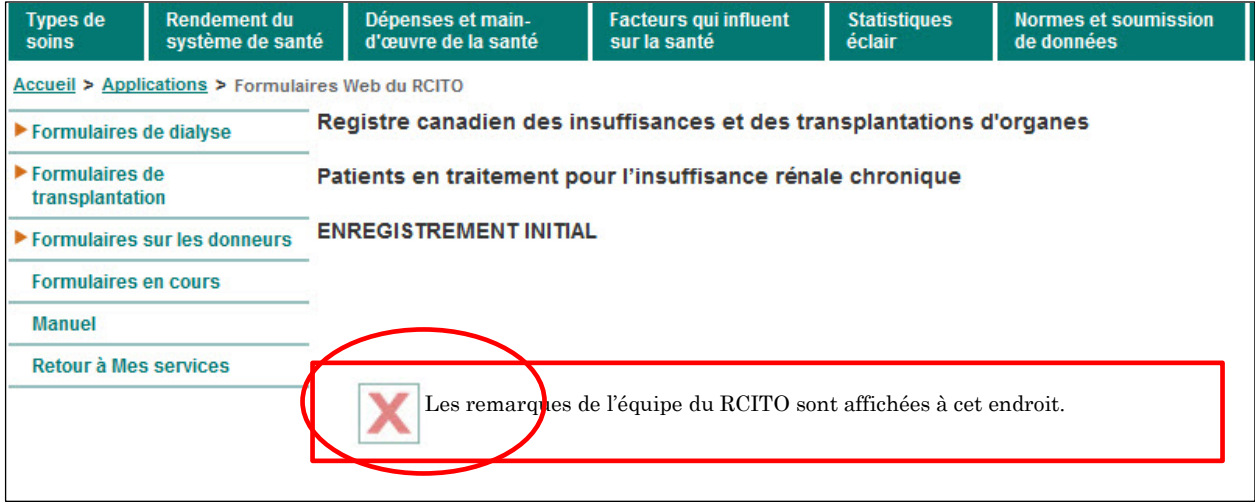

Si un enregistrement ne répond pas à ces normes, le personnel du RCITO indiquera les corrections à apporter dans le champ Commentaires situé dans le haut de l'enregistrement. L'état de l'enregistrement sera changé à l'état sauvegardé. Ensuite, vous pourrez apporter les corrections nécessaires à partir de la page Formulaires en cours.

Sur la page Formulaires en cours, les enregistrements retournés se distinguent des enregistrements partiels par le nom de l'utilisateur qui figure dans le champ Dernière modification effectuée par. Notez que tous les formulaires retournés apparaissent normalement en haut de la liste, puisqu'ils sont triés en fonction de la date de sauvegarde. Une fois les corrections apportées, vous pouvez soumettre à nouveau l'enregistrement.

Si vous voulez apporter des modifications à des enregistrements déjà soumis, faites-en la demande au personnel du RCITO à [rcito@icis.ca.](mailto:rcito@icis.ca) Selon l'état de l'enregistrement, le personnel du RCITO vous le retournera pour modification ou apportera directement la modification.

# <span id="page-16-0"></span>Saisie de données sur les transplantations intestinales

En raison du très faible nombre de transplantations intestinales effectuées chaque année, on ne trouve aucun formulaire sur ce type de transplantation dans l'application de formulaires Web du RCITO. Pour enregistrer une transplantation intestinale, utilisez le formulaire d'inscription des receveurs de transplantations hépatiques (remplissez toutes les sections pertinentes).

Voici ce qu'il faut retenir lorsque vous utilisez le formulaire d'inscription des receveurs de transplantations hépatiques pour inscrire un receveur de transplantation intestinale :

- Section B Information sur le statut médical et la transplantation : sélectionnez **3 Transplantation intestinale seulement** dans le champ *Transplantation du foie seulement ou transplantation multiple*.
- Section B Information sur le statut médical et la transplantation : sélectionnez **99 Autre, préciser**, puis saisissez manuellement le diagnostic adéquat dans le champ *Autre diagnostic principal, préciser*. Répétez autant de fois que nécessaire pour des diagnostics multiples.
- Laissez vides les champs qui ne sont pas particuliers à la transplantation intestinale, à l'exception des 2 champs suivants :
	- Section E Critères de diagnostic, technique de réduction et tumeur du foie : sélectionnez **inconnu** pour les champs *Réduction hépatique (un receveur)* et *Foie séparé (2 receveurs)*; ils sont obligatoires.

Utilisez le Formulaire d'inscription des receveurs de transplantations hépatiques lorsque le receveur a subi une transplantation intestinale seulement. Pour des renseignements sur les transplantations multiples ou pour des questions sur l'utilisation du formulaire pour les transplantations intestinales seulement, communiquez avec le personnel du RCITO à [rcito@icis.ca.](mailto:rcito@icis.ca)

# <span id="page-17-0"></span>Fermeture d'une session

Voici les étapes à suivre pour fermer votre session et quitter les formulaires Web du RCITO et toutes les autres applications de l'ICIS.

**Remarque :** Votre session se fermera automatiquement après une longue période d'inactivité.

1. Sélectionnez **Retour à Mes services** dans le menu de gauche.

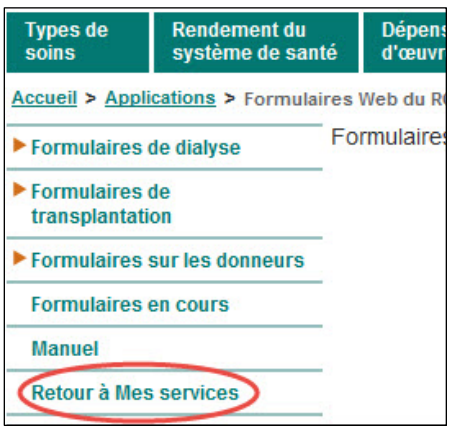

2. Cliquez sur **Fermer la session** au bas de la colonne de gauche.

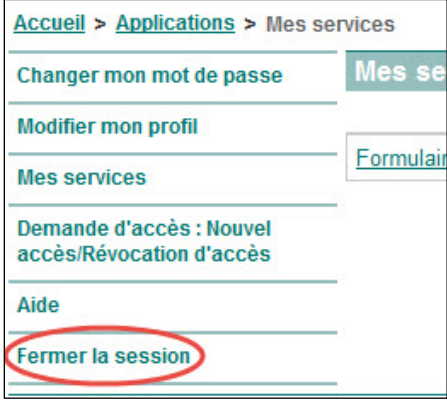

# <span id="page-18-0"></span>Astuces et rappels

- Sauvegardez régulièrement vos enregistrements; si votre session se ferme, les données non sauvegardées seront perdues.
	- Après une longue période d'inactivité, votre session se fermera automatiquement.
- Avant de saisir des données dans le formulaire, rendez-vous d'abord à la section Formulaires en cours pour finaliser les enregistrements qui sont incomplets ou qui ont été retournés.
- Imprimez la page sommaire des données soumises pour vos dossiers.
- Notez que les formulaires ne distinguent pas les majuscules des minuscules.
- Afin d'accélérer la saisie des données, utilisez la touche Tabulation pour passer d'un champ à l'autre. Utilisez les touches Majuscule + Tabulation pour revenir en arrière.

# <span id="page-18-1"></span>Soutien

Si vous avez des questions relatives à l'inscription et à l'accès (ouvrir une session, mot de passe), veuillez communiquer avec les Services centraux à la clientèle à l'adresse [scc@icis.ca.](mailto:scc@icis.ca)

Si vous avez des questions ou des commentaires concernant l'application de formulaires Web du RCITO, écrivez à l'équipe du RCITO à [rcito@icis.ca.](mailto:rcito@icis.ca)

Pour en savoir davantage sur le RCITO, veuillez consulter la page Web du RCITO au [www.icis.ca/rcito.](http://www.icis.ca/rcito)

# <span id="page-18-2"></span>Références

Institut canadien d'information sur la santé. *Registre canadien des insuffisances et des transplantations d'organes, manuel d'instructions 2015 — patients en traitement pour l'insuffisance rénale chronique*. Ottawa, ON : ICIS; 2015.

Institut canadien d'information sur la santé. *Registre canadien des insuffisances et des transplantations d'organes — manuel d'instructions 2015 — information sur les receveurs de greffes et les donneurs d'organes*. Ottawa, ON : ICIS; 2015.

Tous droits réservés.

Le contenu de cette publication peut être reproduit tel quel, en tout ou en partie et par quelque moyen que ce soit, uniquement à des fins non commerciales pourvu que l'Institut canadien d'information sur la santé soit clairement identifié comme le titulaire du droit d'auteur. Toute reproduction ou utilisation de cette publication et de son contenu à des fins commerciales requiert l'autorisation écrite préalable de l'Institut canadien d'information sur la santé. La reproduction ou l'utilisation de cette publication ou de son contenu qui sous-entend le consentement de l'Institut canadien d'information sur la santé, ou toute affiliation avec celui-ci, est interdite.

Pour obtenir une autorisation ou des renseignements, veuillez contacter l'ICIS :

Institut canadien d'information sur la santé 495, chemin Richmond, bureau 600 Ottawa (Ontario) K2A 4H6

Téléphone : 613-241-7860 Télécopieur : 613-241-8120 www.icis.ca droitdauteur@icis.ca

© 2015 Institut canadien d'information sur la santé

This publication is also available in English under the title *CORR Web-Entry Data Form User Manual*.

# Parlez-nous

**ICIS Ottawa** 495, rue Richmond, bureau 600 Ottawa (Ontario) K2A 4H6 Téléphone : 613-241-7860

**ICIS Toronto**

4110, rue Yonge, bureau 300 Toronto (Ontario) M2P 2B7 Téléphone : 416-481-2002

#### **ICIS Victoria**

880, rue Douglas, bureau 600 Victoria (Colombie-Britannique) V8W 2B7 Téléphone : 250-220-4100

**ICIS Montréal** 1010, rue Sherbrooke Ouest, bureau 300 Montréal (Québec) H3A 2R7 Téléphone : 514-842-2226

**ICIS St. John's** 140, rue Water, bureau 701 St. John's (Terre-Neuve-et-Labrador) A1C 6H6 Téléphone : 709-576-7006

www.icis.ca *Au cœur des données* 

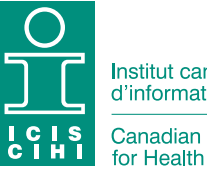

Institut canadien d'information sur la santé

Canadian Institute for Health Information